# **WELCOME ONBOARD**

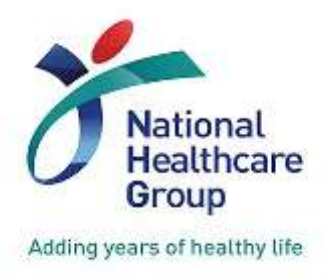

medhub

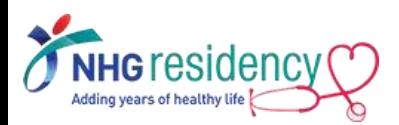

#### SIMPLE GUIDE FOR RESIDENT

VERSION 2.0 (NOV 2022)

## [https://nhg.medhub.com](https://nhg.medhub.com/)

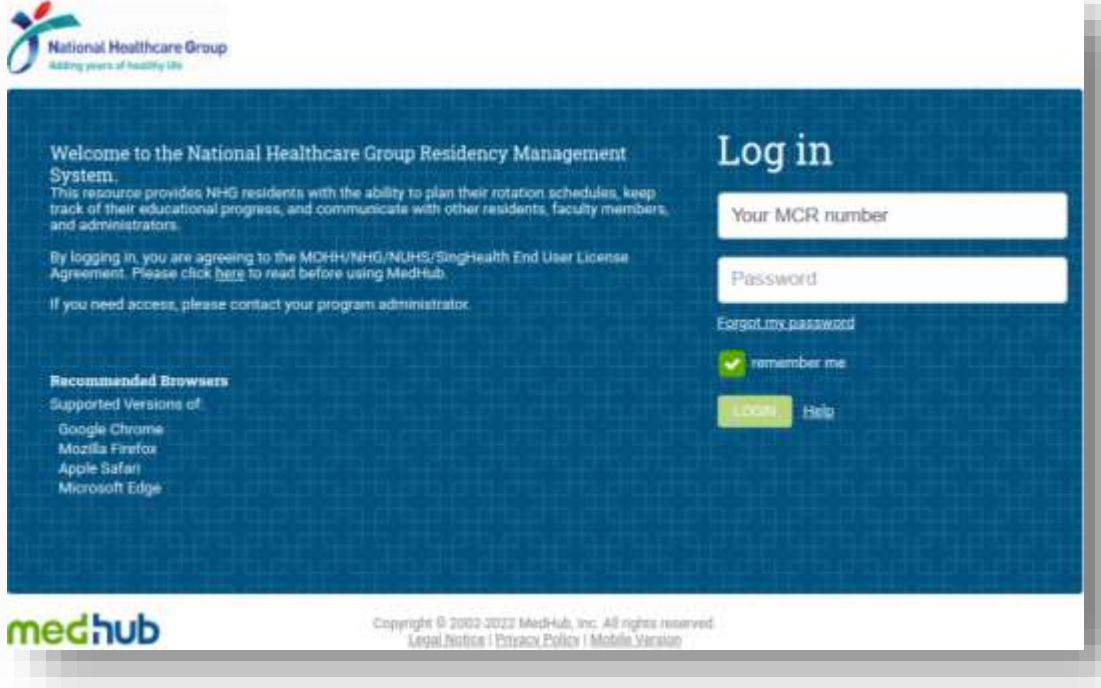

#### **IMPORTANT NOTE:**

**First Time Login must be done using browser on your desktop/laptop/phone but not mobile app**

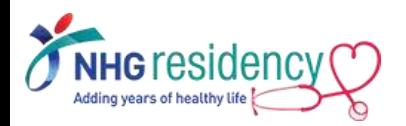

## **CONTENT PAGE**

- 1. [STEP-BY-STEP FIRST TIME LOGIN GUIDE](#page-3-0)
- 2. [CHANGE MULTIFACTOR AUTHENTICATION TO RECEIVE](#page-7-0)  OTP VIA MOBILE PHONE
- 3. [DOWNLOAD MEDHUB APP ON YOUR MOBILE DEVICES](#page-10-0)
- 4. [NAVIGATE TO LEARNING PORTAL ON HOW TO USE](#page-12-0) MEDHUB
- 5. [WHERE TO FIND MORE GUIDES AND HELP](#page-15-0)
- 6. [LINK MULTIPLE ACCOUNTS](#page-17-0)

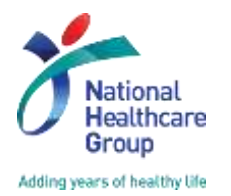

**INSPIRING Professionals IMAGINING Tomorrow ReINVENTING Healthcare** 

**MINHO EQUEATION** 

<span id="page-3-0"></span>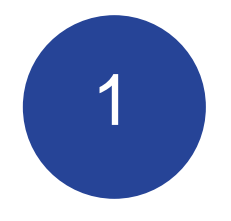

## STEP-BY-STEP FIRST TIME LOGIN

**IMPORTANT NOTE: First Time Login must be done using browser on your desktop/laptop/phone but not mobile app**

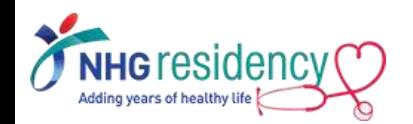

1. MedHub login username and temporary password are sent to your employee email

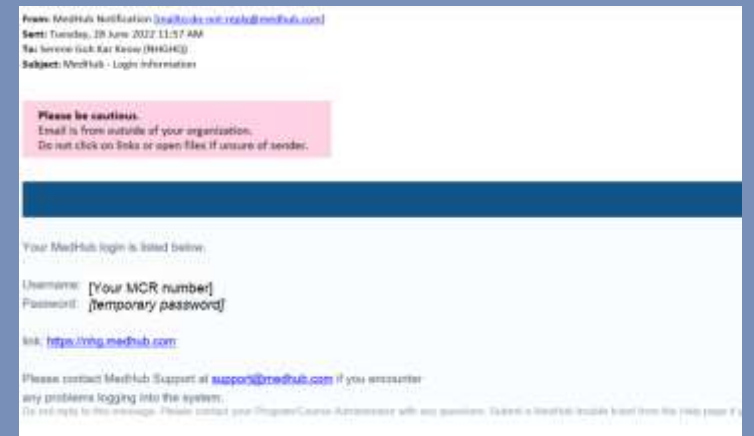

2. Click on the link and login with your MCR number

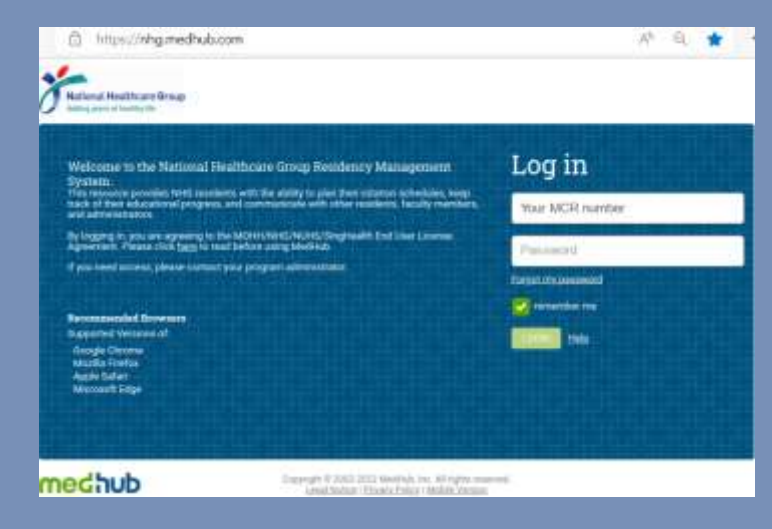

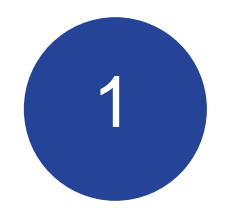

## STEP-BY-STEP FIRST TIME LOGIN

**IMPORTANT NOTE: First Time Login must be done using browser on your desktop/laptop/phone but not mobile app**

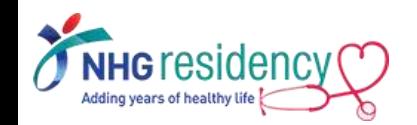

#### 3. Click "**Send**" to receive OTP (One-Time-Password) on your email address

MultiFactor Authentication

MultiFactor Authentication is enabled for this site. To confirm your identity, we will send a code to your email.

chie<sup>wee</sup> @nho

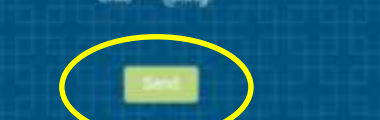

*Note: Email address is being obfuscated for security reasons*

5

#### 4. Open the OTP email from MedHub

MAIL ERACTED BY LINE MedHub Notification <do-not-reply@medhub.com> Medhub - One-Time Password

(haben reaster)

Please be coutious. Email is from outside of your organization. Do not click on links or open files if unsure of sender.

Your one-time password for MedHub is as follows: 788945

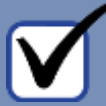

5. Enter the OTP and click "Login"

A verification code has been sent via the requested delivery method. Enter the code to continue.

Resend verification code

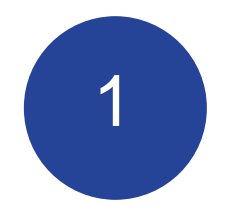

## STEP-BY-STEP FIRST TIME LOGIN

**IMPORTANT NOTE: First Time Login must be done using browser on your desktop/laptop/phone but not mobile app**

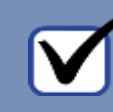

#### 6. Review and click "I agree" to accept MedHub User Agreement

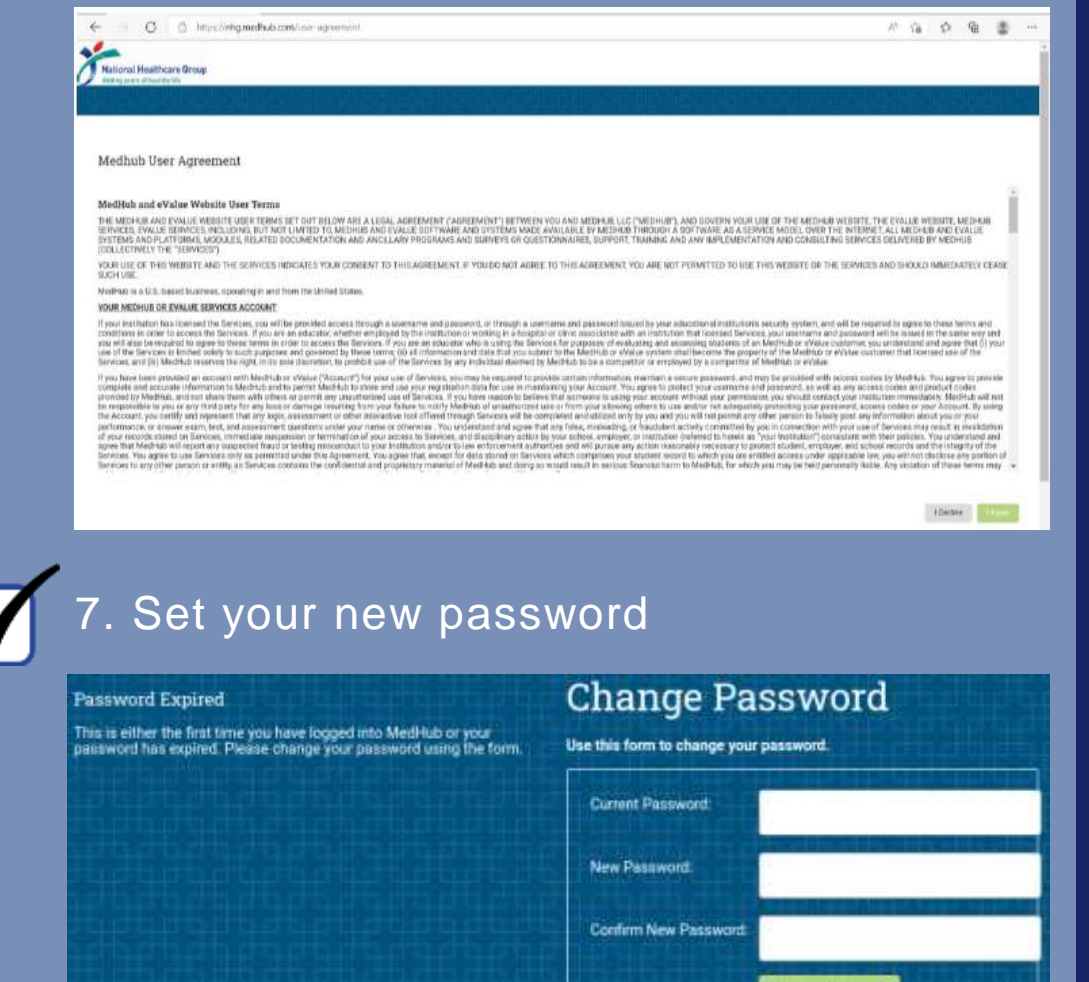

**Password Guidelines** 

- 1. Cannot be the same as the current password
- Must be 8-64 characters in length
- 3. Must contain at least two letters, one number, and one special<br>chanscter (such as an asterisk)
- Cannot contain your userna
- annot contain the word "MedHub"
- assword (from last 5 changes) n not reuse a oast o

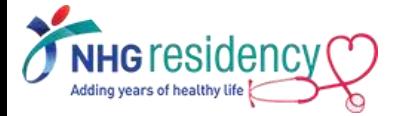

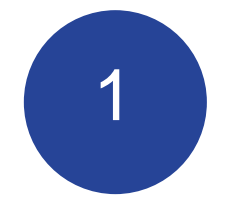

STEP-

**STEP** 

FIRST

LOGIN

TIME

BY-

### 8. Final Step: MedHub Homepage for Resident

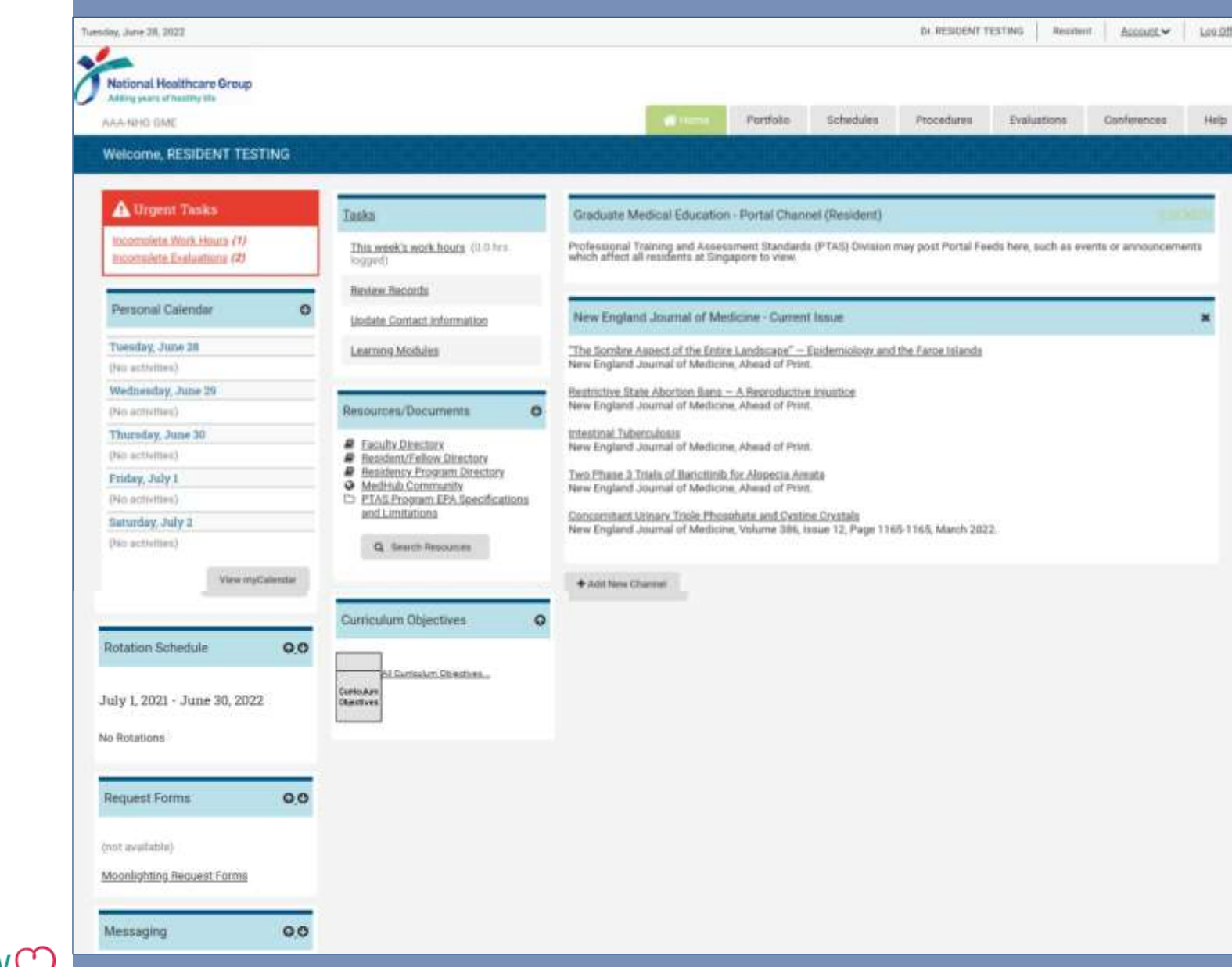

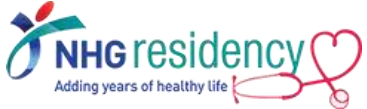

#### <span id="page-7-0"></span>2 **CHANGE MULTIFACTOR AUTHENTICATION TO RECEIVE OTP VIA MOBILE PHONE**

- 1. Select Account menu at right upper corner
- 2. Click "MultiFactor Authentication"

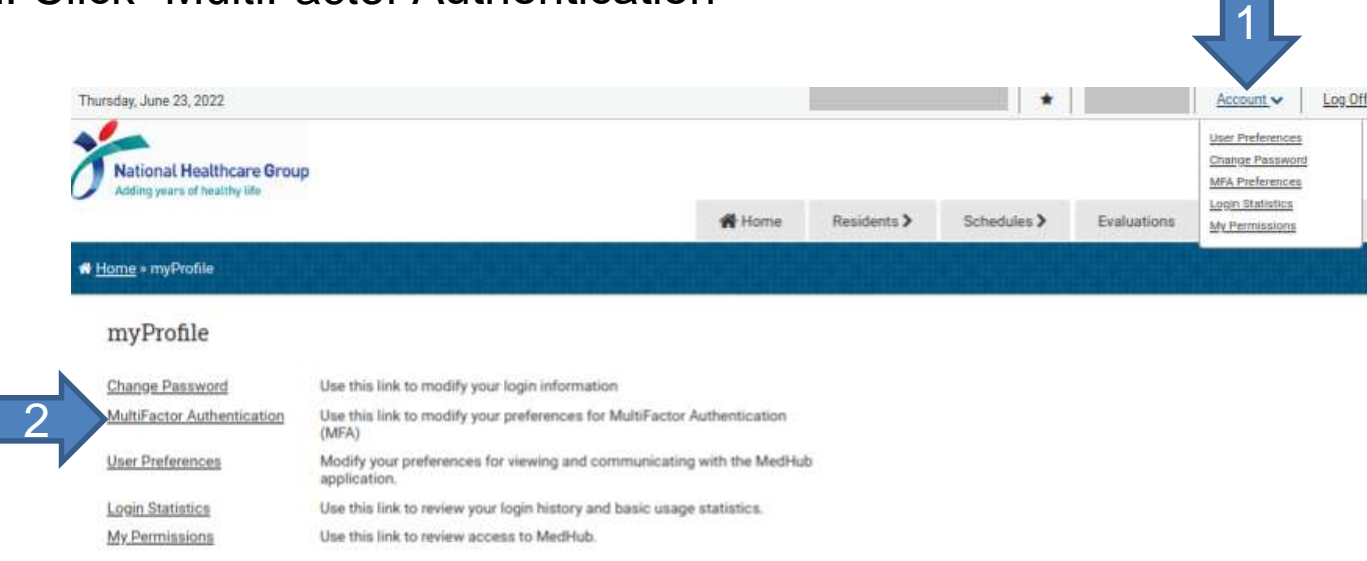

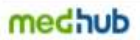

Home I mytholite I Resorts I Schedules I Demographics I Help Copyright © 2003-2022 MedHub, Inc. - All Rights Reserved Legal Notice | Privacy Pulicy

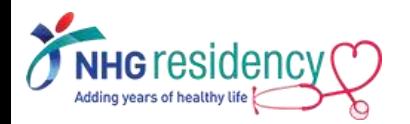

#### 2 **CHANGE MULTIFACTOR AUTHENTICATION TO RECEIVE OTP VIA MOBILE PHONE**

3. Select Country Code, enter your mobile phone number and click "Add New Phone Number"

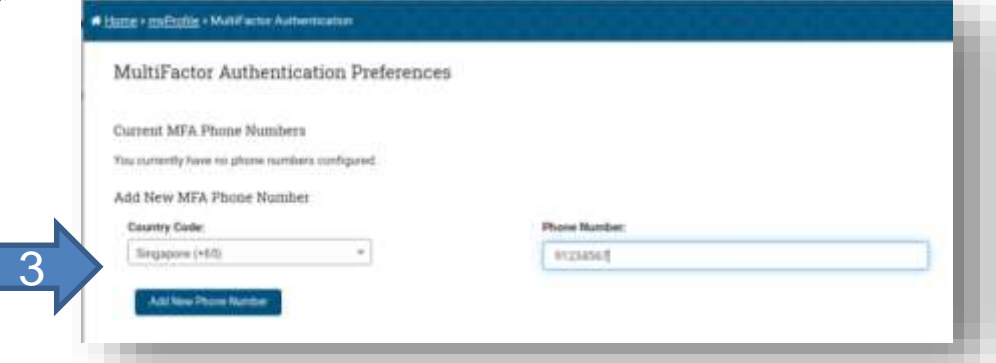

4. Enter the confirmation code sent to your phone and click "Validate Phone

Number"

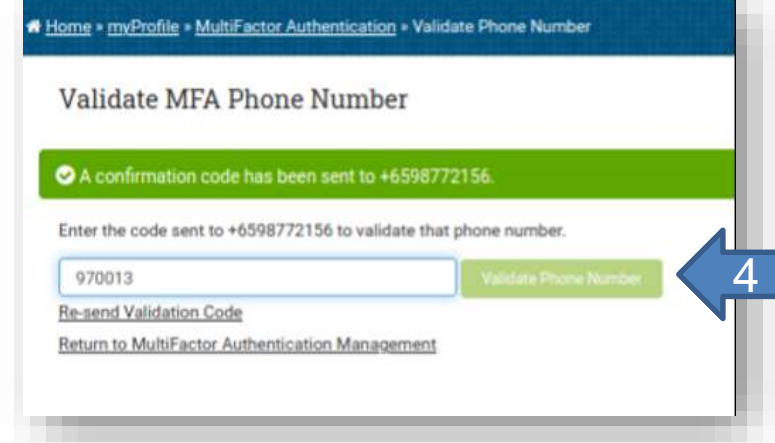

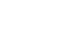

#### 2 **CHANGE MULTIFACTOR AUTHENTICATION TO RECEIVE OTP VIA MOBILE PHONE**

After this change, you may choose the verification method upon every login

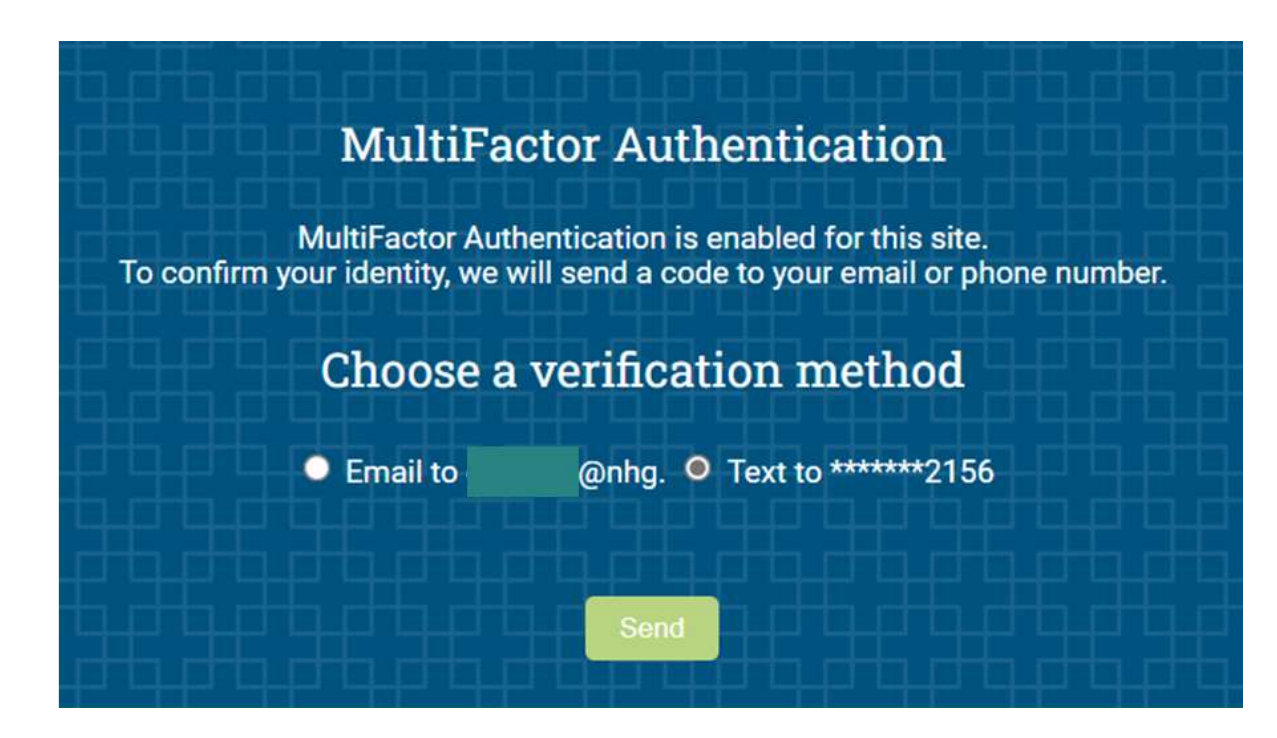

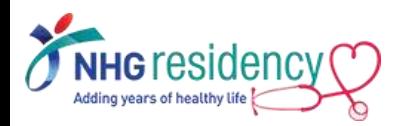

#### <span id="page-10-0"></span>**Download MedHub app on your mobile devices 3**

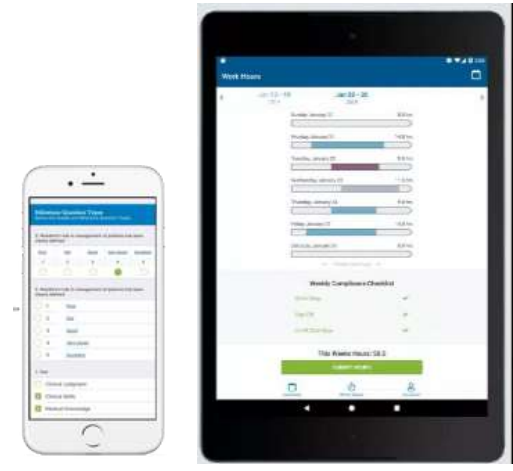

PHONE / TABLET

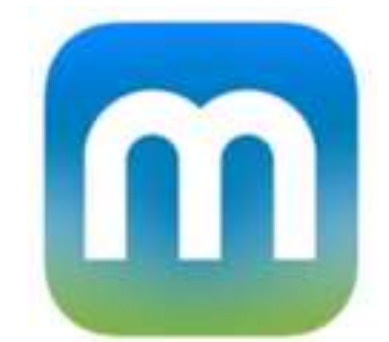

Available on Google Play store and Apple App Store

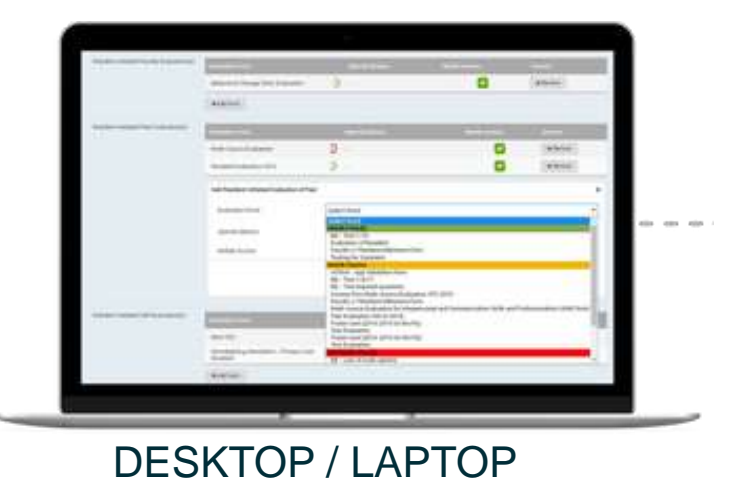

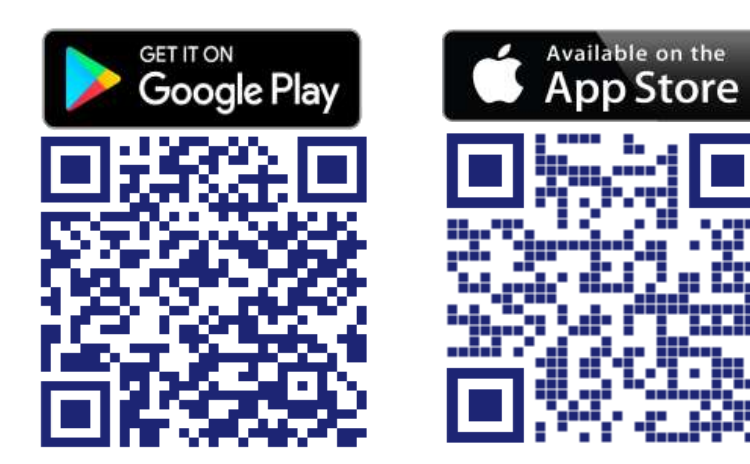

Scan the QR code to install now!

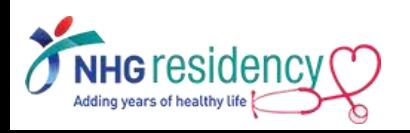

## **3 Login using same username and password**

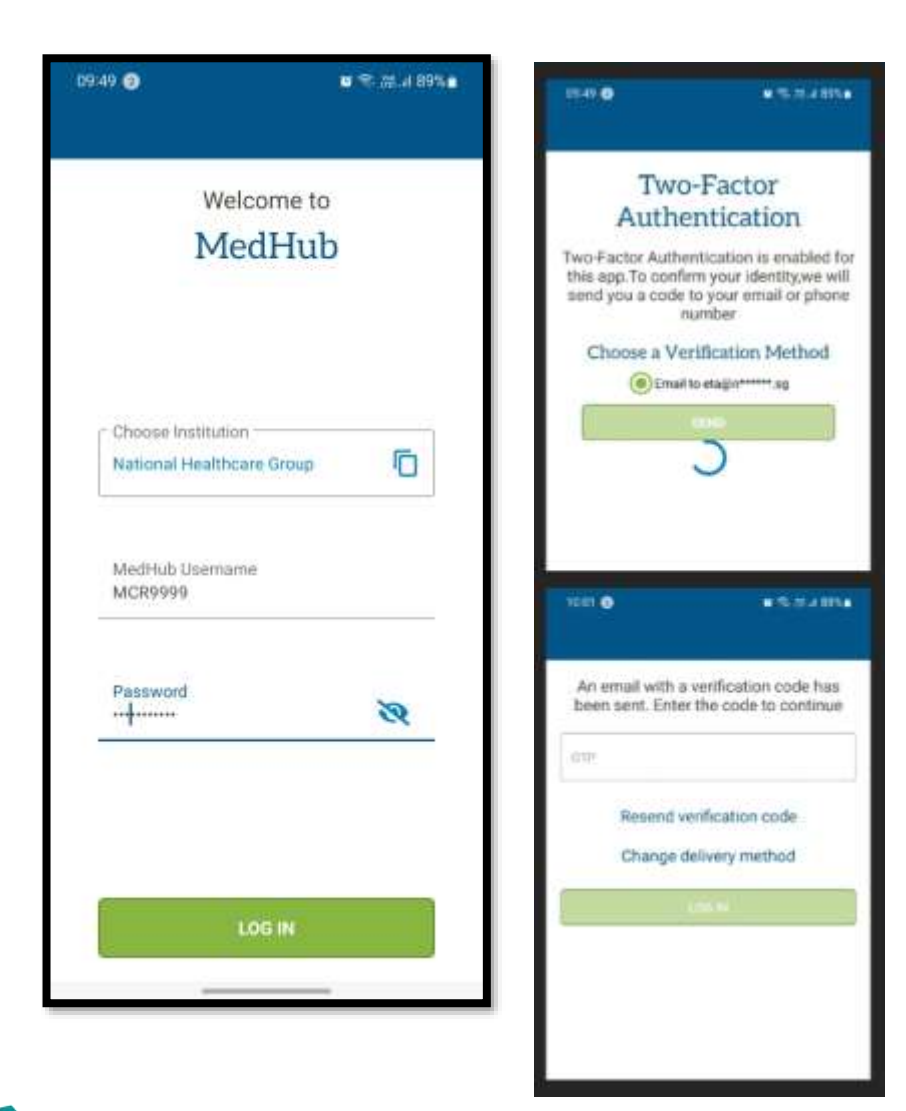

Adding years of healthy life

MultiFactor Authentication also applies, enter the OTP sent to your email address or mobile number

#### Available functions on mobile app

- **Calendar**
- **Work Hours**
- **Evaluations**
- **Procedures**

<span id="page-12-0"></span>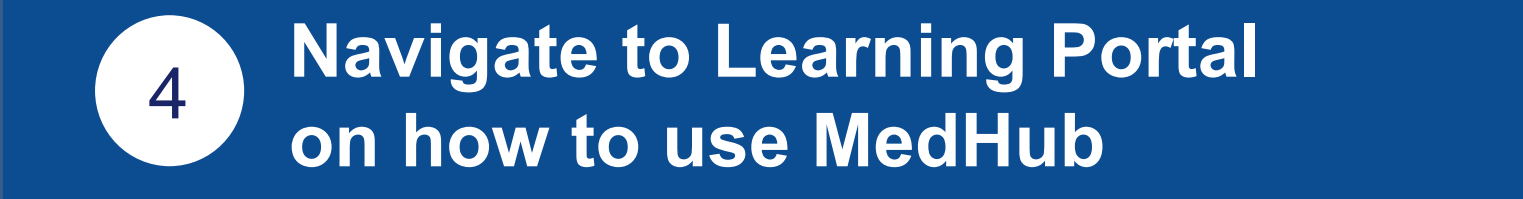

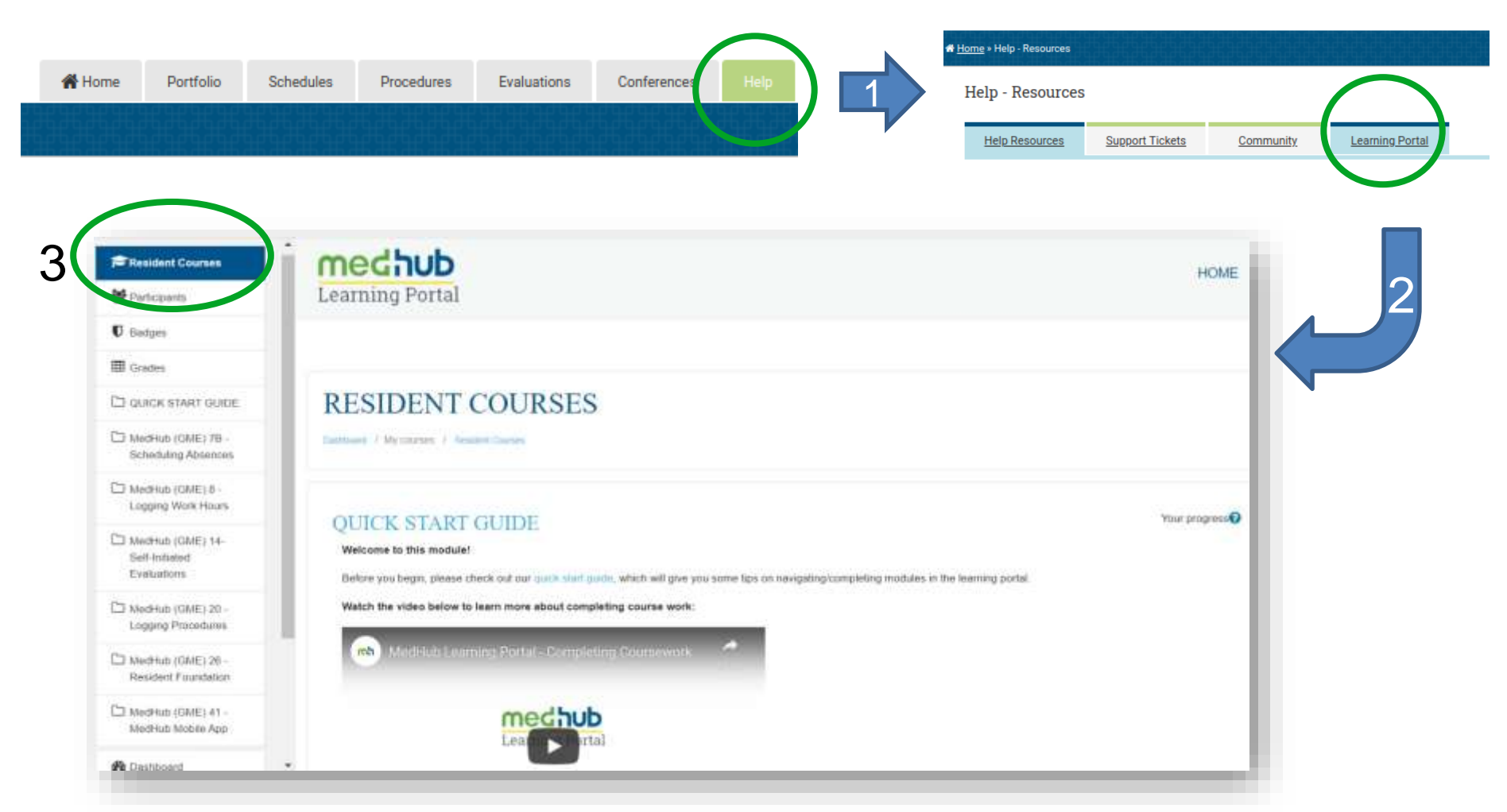

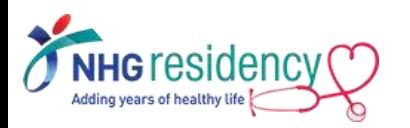

*Note: Please ensure your computer/mobile device is connected to the internet to view YouTube video.*

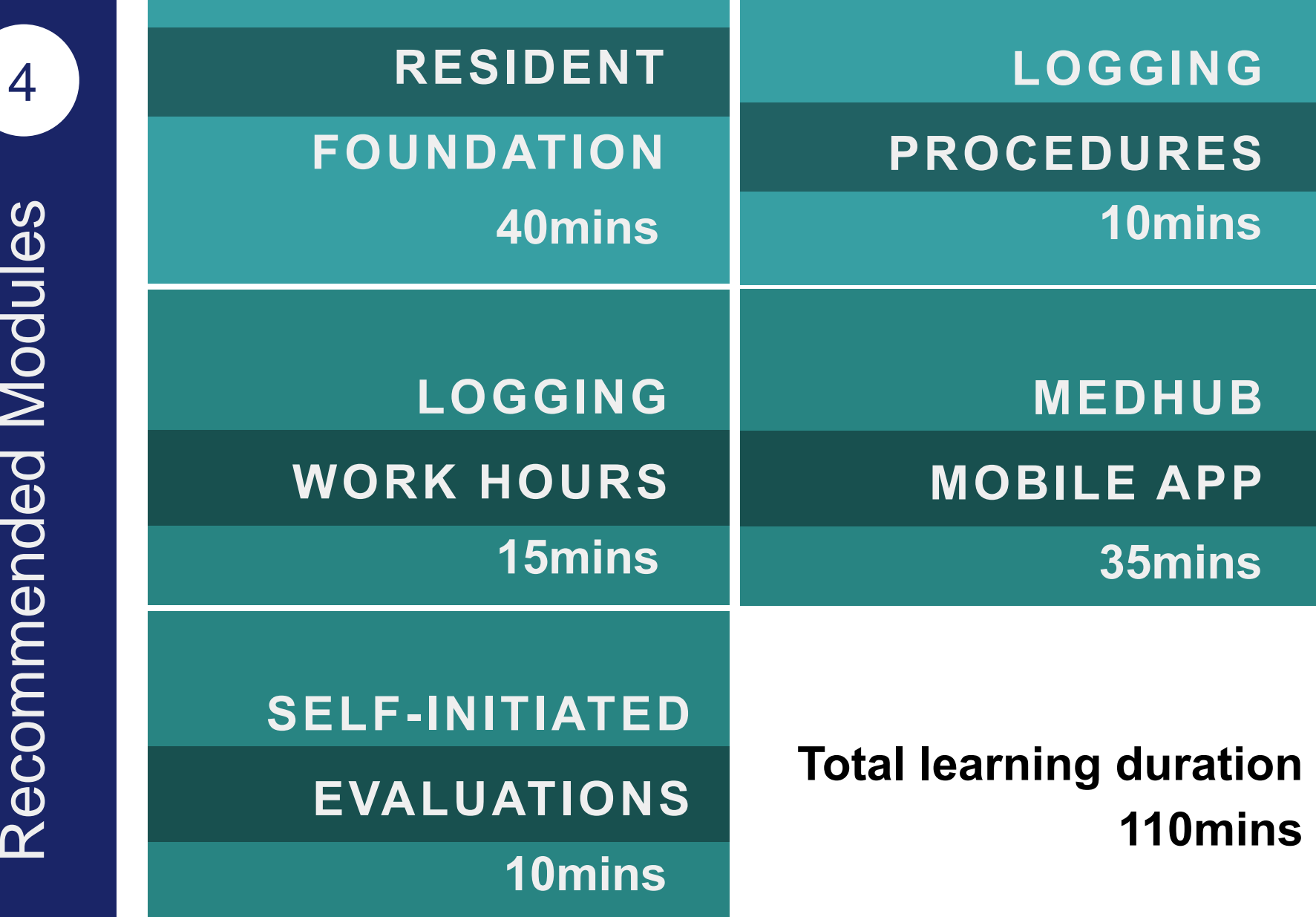

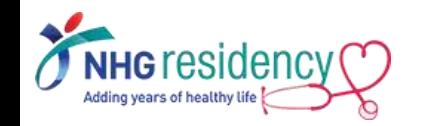

## CHECKLIST

- **M** 1) Login to MedHub with your username, receive OTP and set your new password
- **Y** 2) Add MFA method to receive OTP on mobile phone
- **Y** 3) Download mobile app
- 14) Complete the recommended learning modules

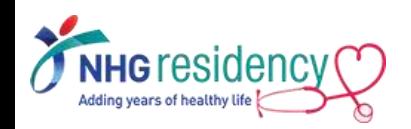

## Where to find more GUIDES and HELP

<span id="page-15-0"></span>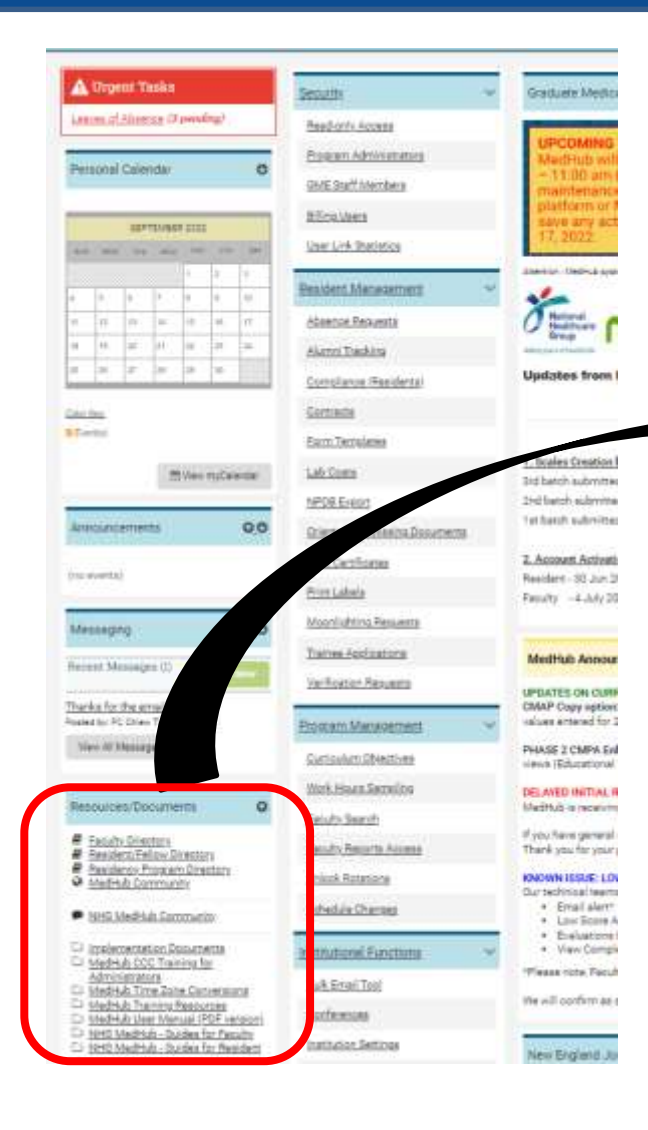

1. At Left-hand corner of MedHub home page, Select "Resources/Documents"

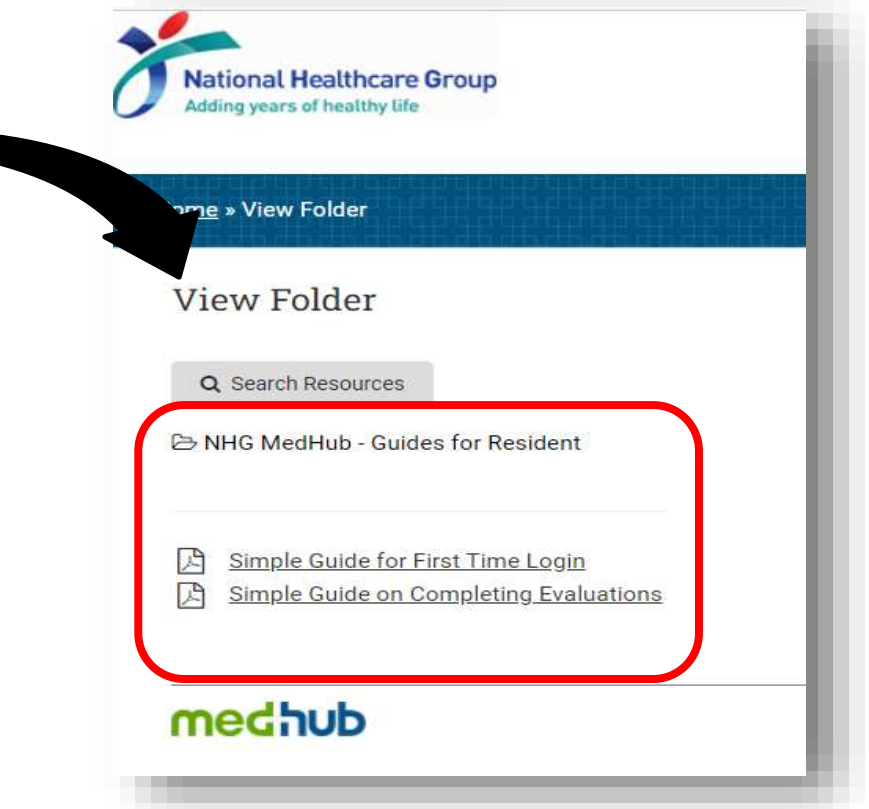

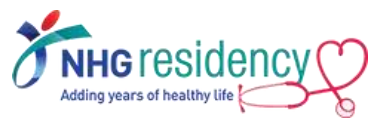

## Where to find more GUIDES and HELP

2. At right-hand corner of MedHub landing page, Select "Help"

5

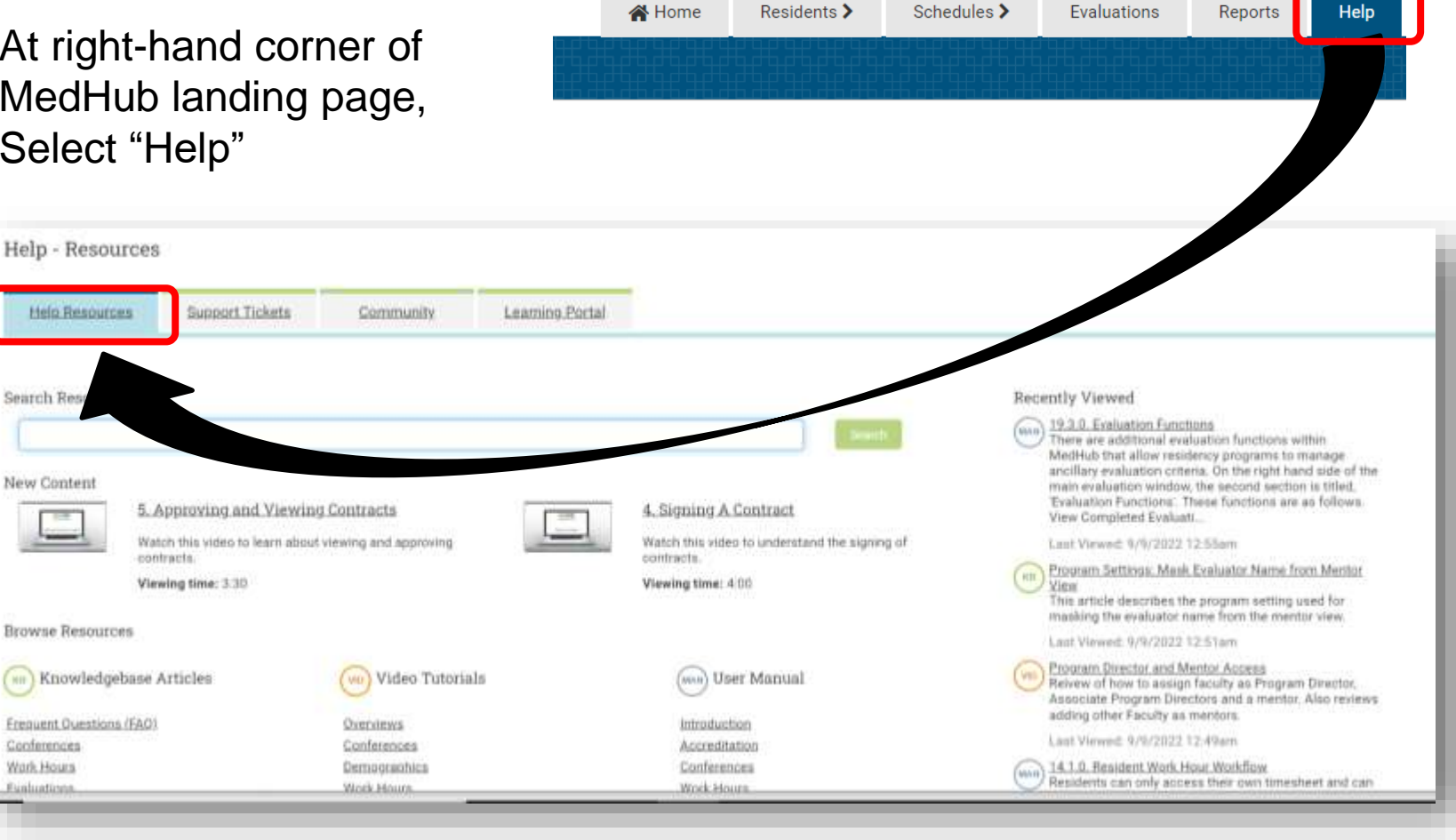

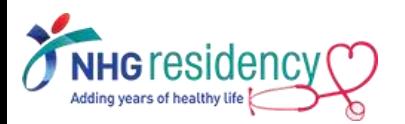

Conferences

Wark Hours

Evaluations

Search Rese

## <span id="page-17-0"></span>**LINK MULTIPLE ACCOUNTS**

ONLY Applicable to Residents who has Faculty accounts on another MedHub system

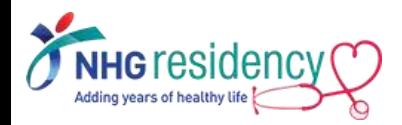

The Cross-Site Linking functionality allows MedHub users who have accounts in multiple MedHub databases (e.g. across SIs) to link the accounts so that the user only has to log into one system.

Once the two accounts, in the two different systems are linked, when you log into either of the systems you will see a link in the upper right-hand corner of the screen that will allow you to toggle between the two systems.

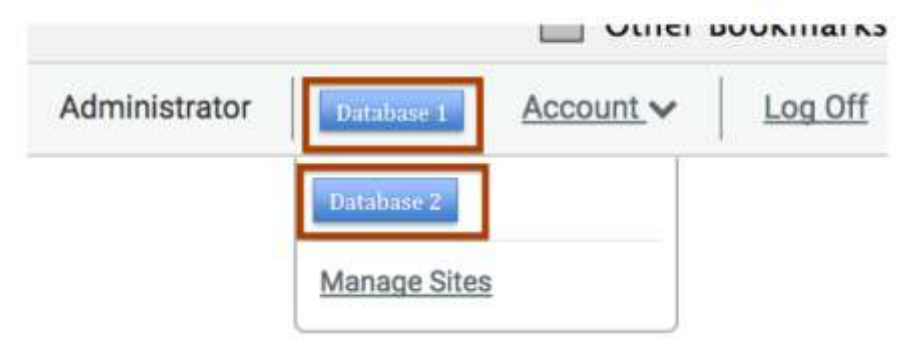

#### **Important Note:**

In order for two accounts to be linked across institutions, the users must have the **same email address** entered into both systems.

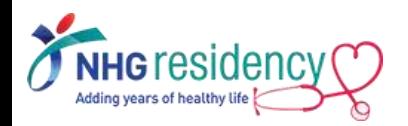

6

### System one **System two**

Login **system one** (your primary system), hover your mouse over the Account link. Select the Account Preferences link. 1

On right-hand side of Account page, highlight the text inside "Current Passkey" and CTL+C to copy the passkey 2

me

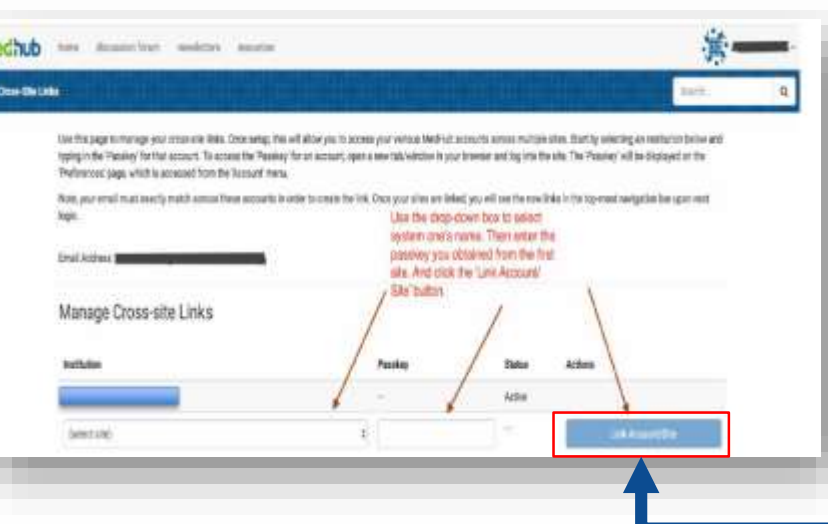

Choose the name of **system one's** institution from the Institution drop-down menu. Enter the passkey that you obtained from your account in **system one** into the Passkey box. Click the **Link Account/Site** button.

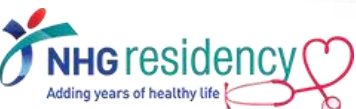

Account menu located in the upper right-hand corner of the screen

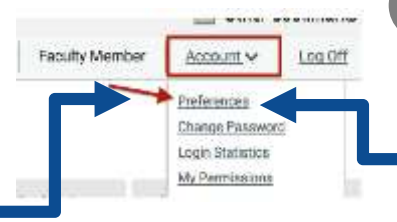

.<br>In providery Train of Sedams entage for structure to the Community of the country.<br>High entert concern the original contact that the system of an internal of the first structure of the contact<br>High entert concern the ori

You consent compared is hotel in any mine ideal adopt the the

www.pmylooy

**Extremel Possible** 

Cross Glo Links

Existing policy for pat any rise

- Open a new tab in your browser and login **system two**, and select the Account Preferences link. 3
- On right-hand side of Account page, click on the Manage Cross-Site Links button 4

#### Any queries, contact your PC

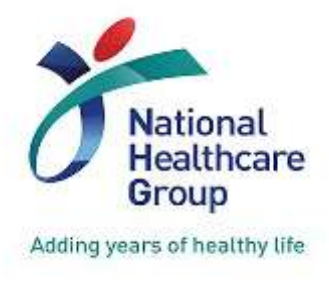

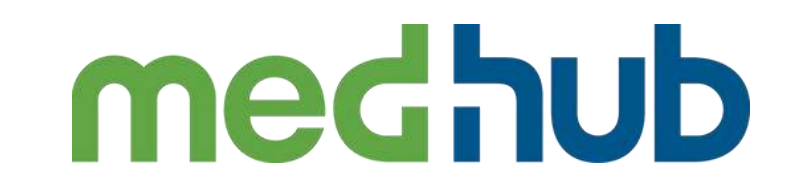

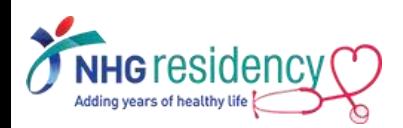